# Microsoft Office Excel 2013 Manual

関数の使い方(1)

### Excelの関数

#### Excelには様々な関数を使うことができます。今まで面倒だった合計、 平均、最大値、最小値などを計算することができます。

#### **[**例題**1]**下図のような表を作成してみましょう!

まず、サンプルのExcelファイ ルをダウンロードします。 ダウンロード☞kansuu1.xlsx

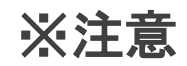

ダウンロードできない場合 は、右クリックで「対象をファ イルに保存」をクリックすると 保存できます。

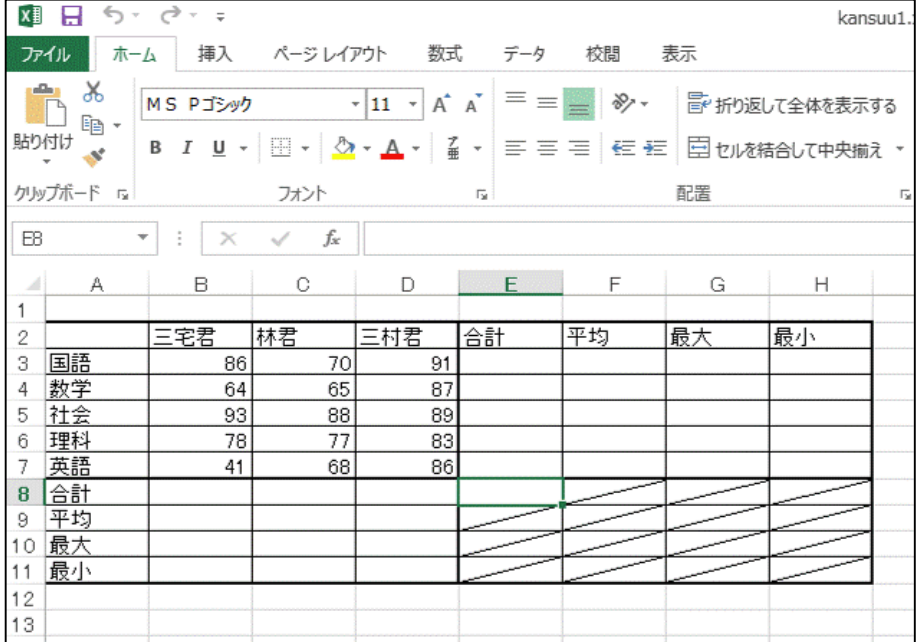

SUM関数

**SUM**関数は、選択したセル の合計値を計算して表示す る機能です。 各人・各教科の点数の合計 値を表示させましょう。

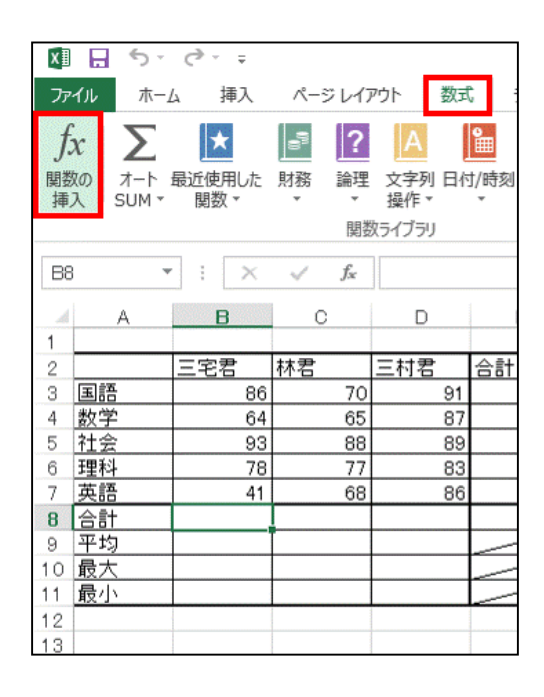

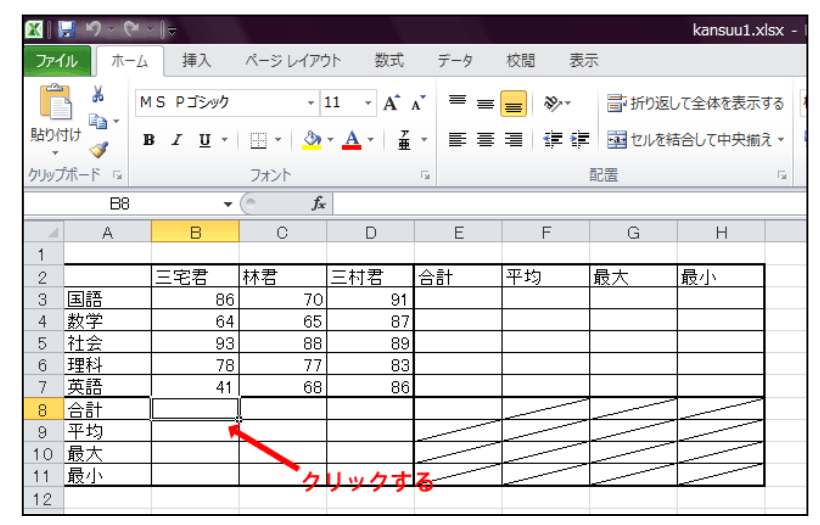

1.合計を表示したいセルをクリックし ます。

2.数式タブ→関数ライブラリグルー プの関数の挿入を選択します。

3.関数の挿入ボックスの関数の分 類からすべて表示を選びます。 関数名の一覧から**SUM**を選択し、 **OK**をクリックします。

#### なお、関数の挿入ボックスの関数の 分類には以下の種類があります。

最近使用した関数→最近使用した関 数だけを表示します。

すべて表示→すべての関数を表示し ます。

財務、日付**/**時刻…などその他→それ ぞれの項目に関連した関数を表示し ます。

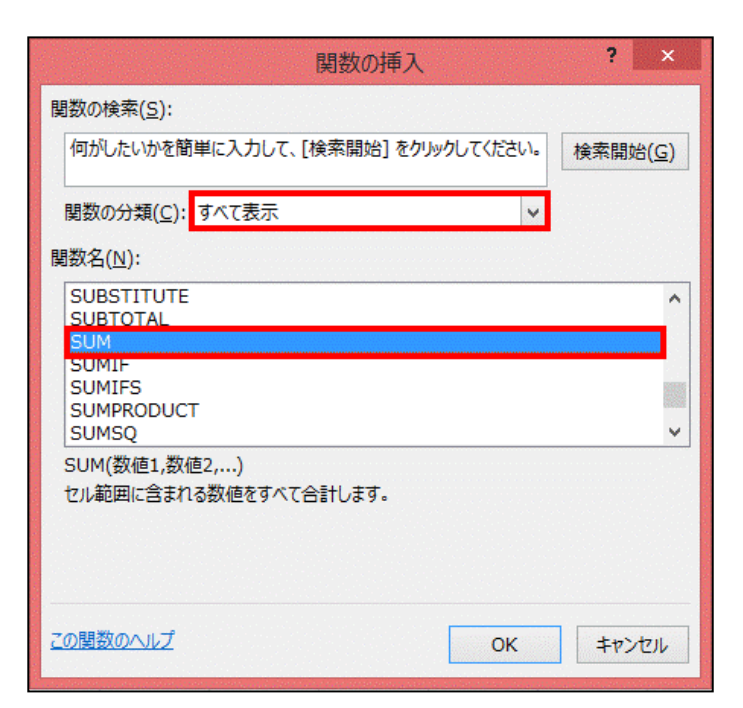

4.関数の引数ボックスが開く ので、**SUM**の数値の中に合 計するセルの範囲を入力し ます。

**B3**セルから**B7**セルを合計し たい場合は、**B3:B7**と入力し ます。

合計する範囲を入力したら、 **OK**をクリックします。

5.選択したセルに合計値が 表示されます。

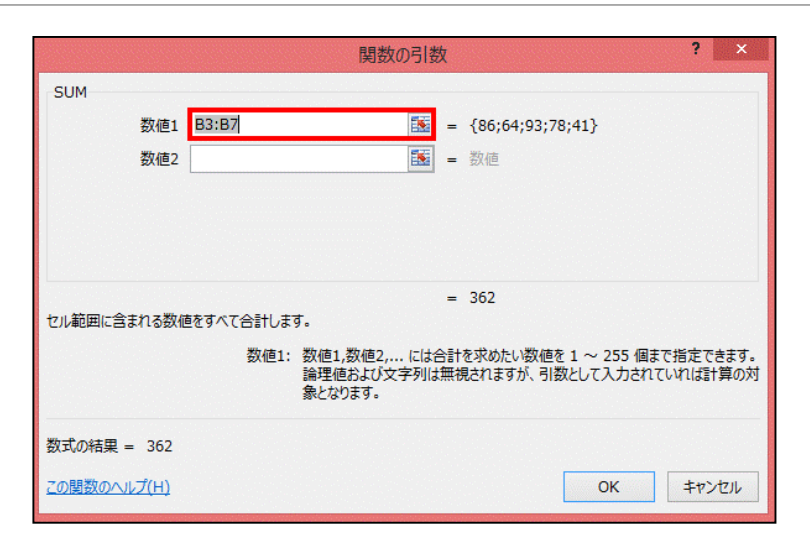

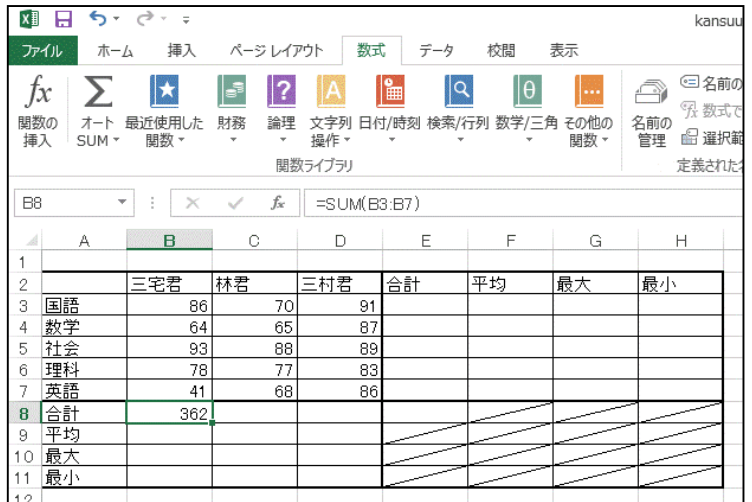

## AVERAGE関数

※以降の関数の手順は、 **SUM**関数の手順とほぼ同 じなので省略します。

**AVERAGE**関数は、選択した セルの平均値を計算して 表示する機能です。 各人・各教科の点数の平 均値を表示させましょう。

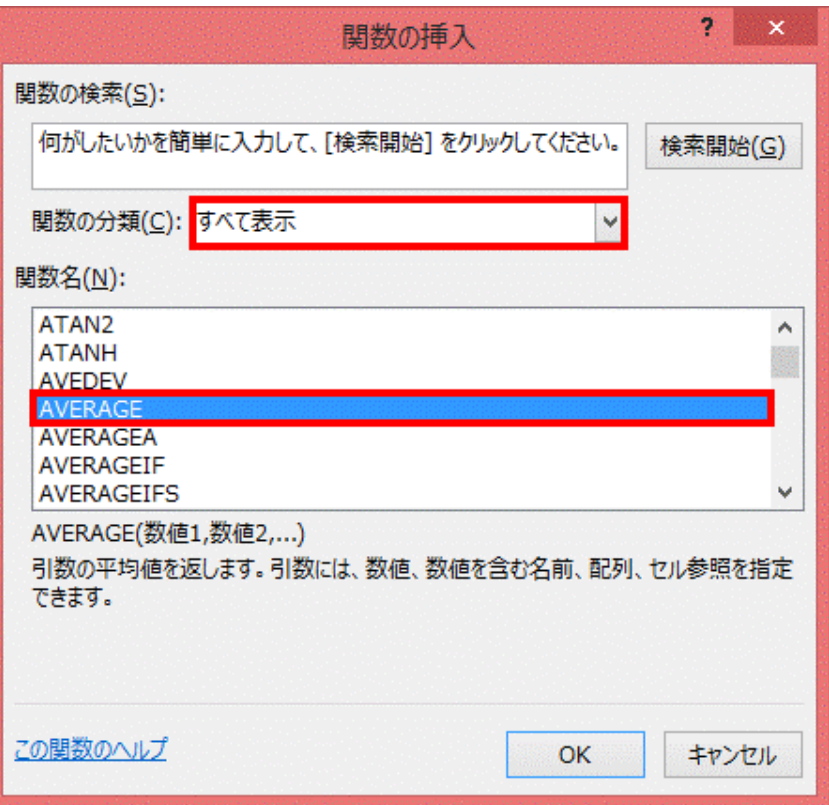

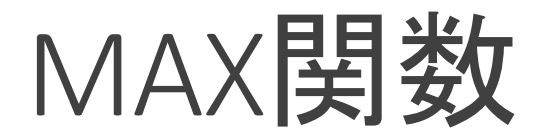

### じなので省略します。 ※以降の関数の手順は、

**MAX**関数は、選択したセル の中から最大値を表示する 機能です。 各人・各教科の点数の最大 値を表示させましょう。

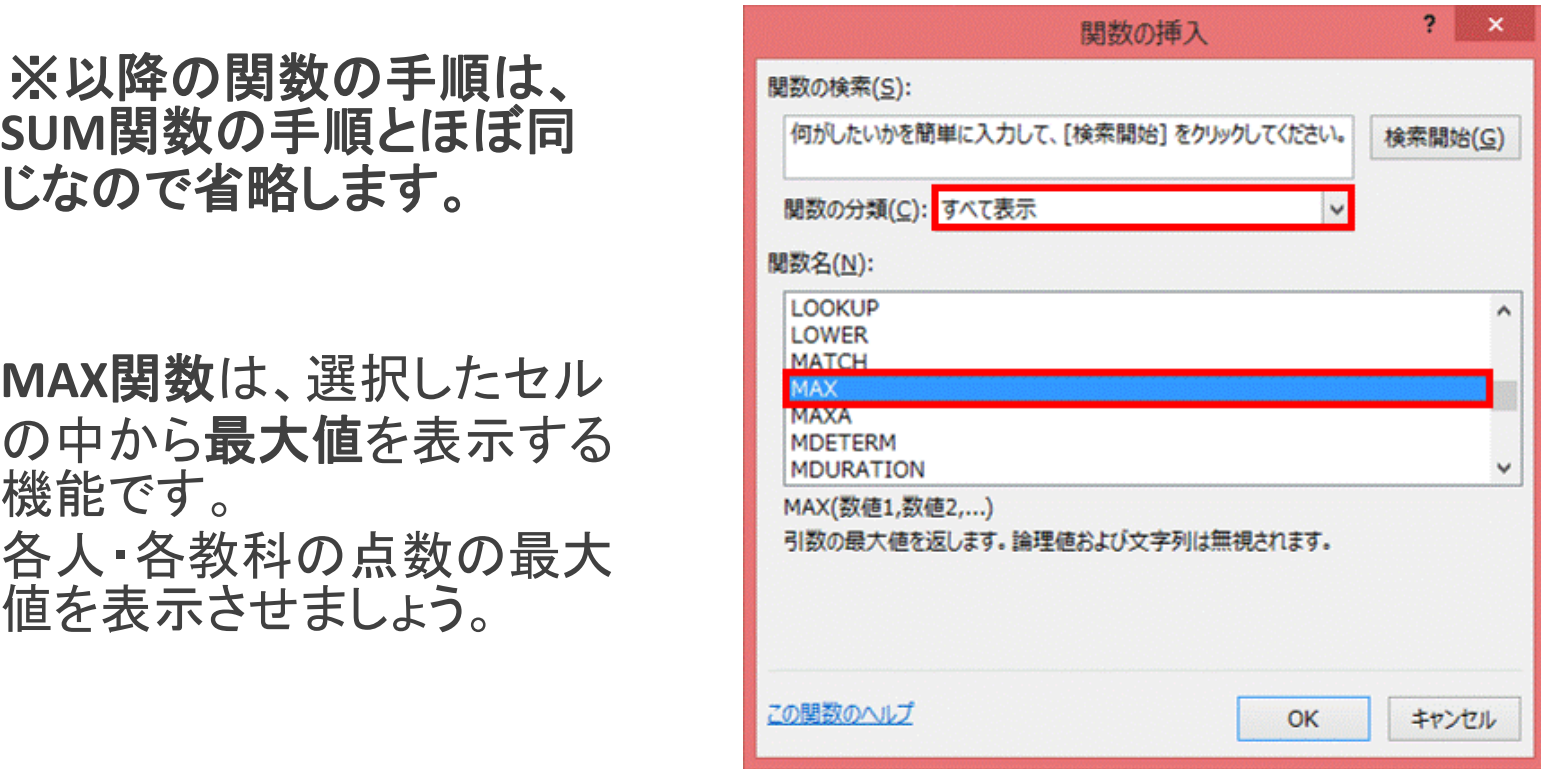

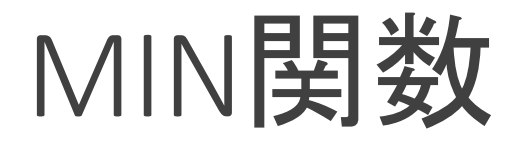

#### ※以降の関数の手順は、 SUM関数の手順とほぼ同 じなので省略します。

MIN関数は、選択したセ ルの中から最小値を表示 す る 機 能 で す 。 各人・各教科の点数の最 小値を表示させましょう。

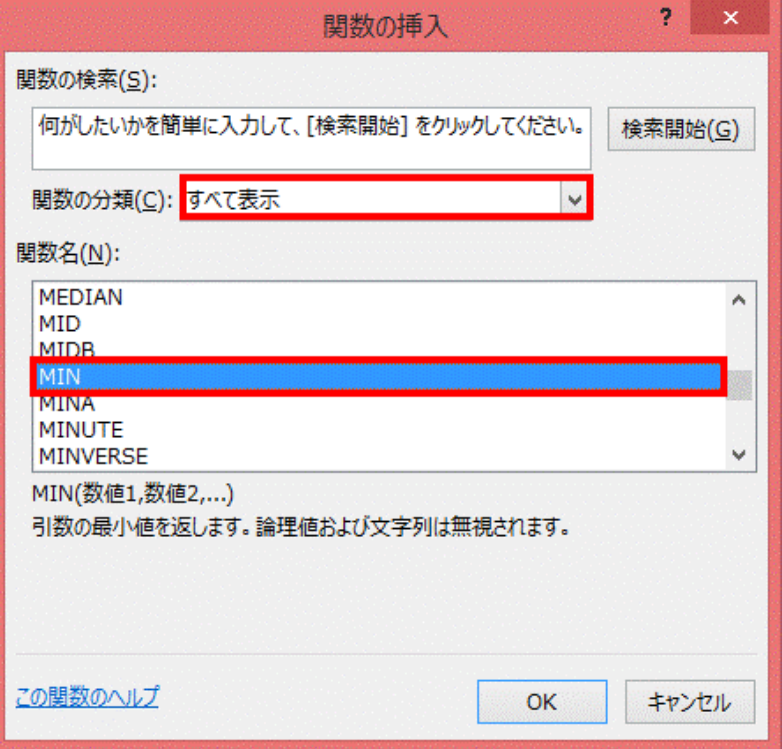